### ФЕДЕРАЛЬНОЕ ГОСУДАРСТВЕННОЕ ОБРАЗОВАТЕЛЬНОЕ УЧРЕЖДЕНИЕ ВЫСШЕГО ОБРАЗОВАНИЯ «ВОРОНЕЖСКИЙ ГОСУДАРСТВЕННЫЙ АГРАРНЫЙ УНИВЕРСИТЕТ ИМЕНИ ИМПЕРАТОРА ПЕТРА I»

#### ФАКУЛЬТЕТ ВЕТЕРИНАРНОЙ МЕДИЦИНЫ И ТЕХНОЛОГИИ ЖИВОТНОВОДСТВА

#### КАФЕДРА ОБЩЕЙ ЗООТЕХНИИ

**УТВЕРЖДАЮ** Зав. кафедрой Аристов А.В  $6.05$ 2016

Фонд оценочных средств По дисциплине Б1.В.ОД.2 «Компьютеризация в животноводстве» по направлению 36.03.02 «Зоотехния»

## **1.Перечень компетенций с указанием этапов их формирования в**

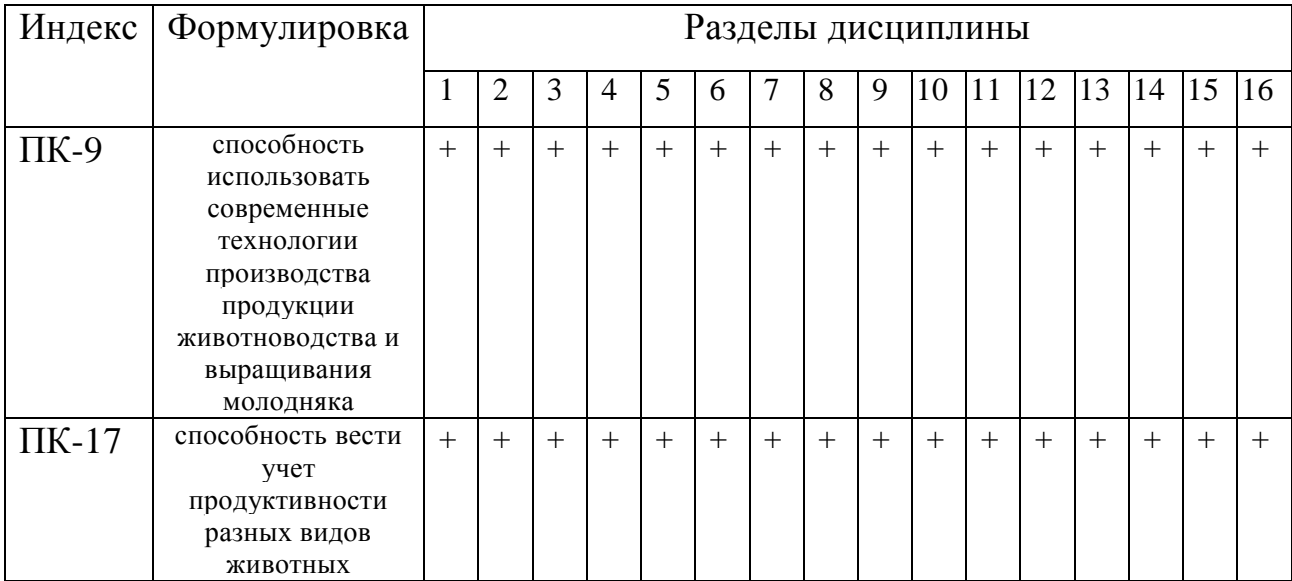

## **процессе освоения образовательной программы**

2. **Описание показателей и критериев оценивания компетенций на различных этапах их формирования, описание шкал оценивания**

## **2.1 Шкала академических оценок освоения дисциплины**

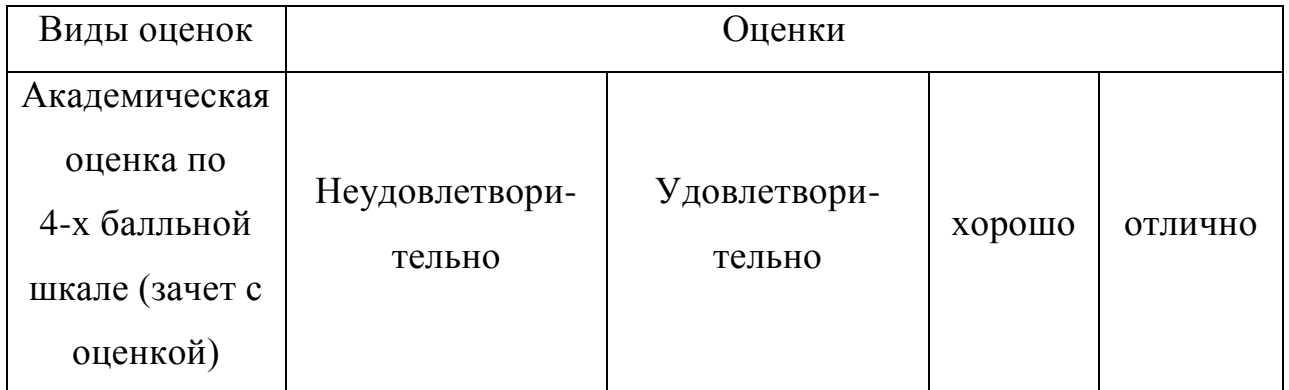

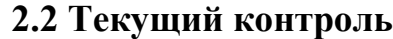

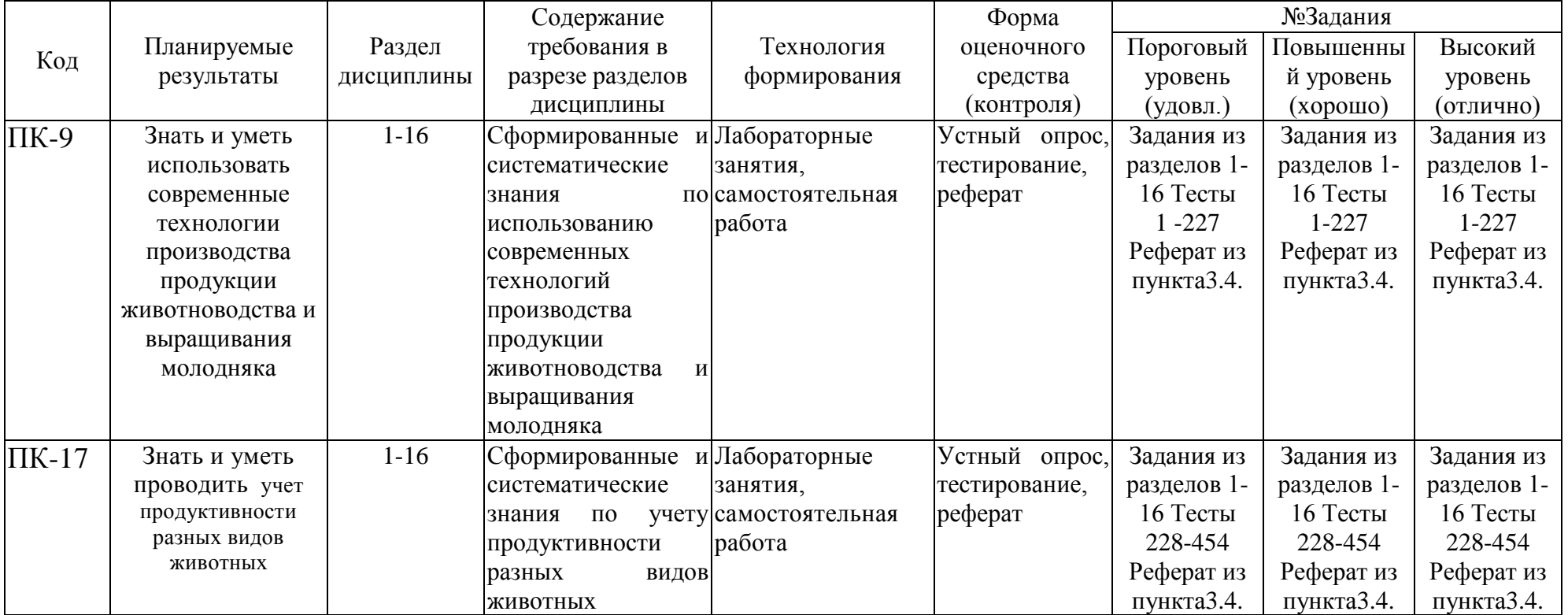

# **2.3 Промежуточная аттестация**

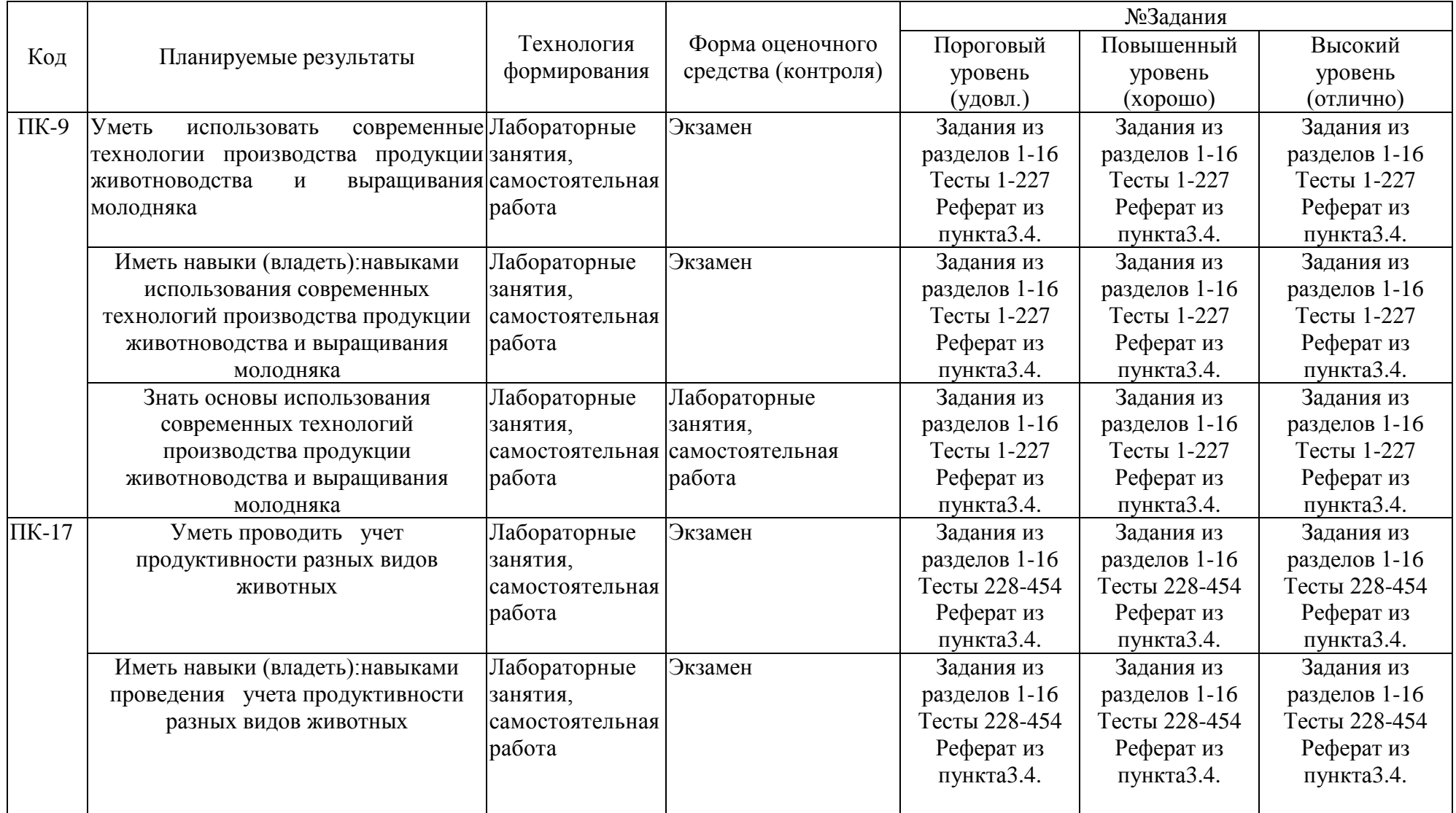

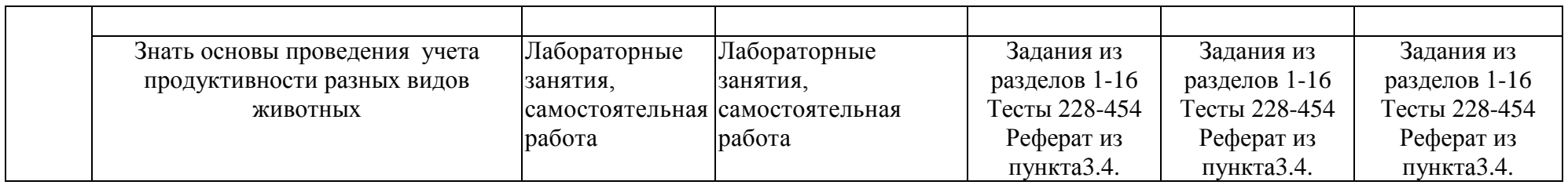

# **2.4 Критерии оценки на экзамене**

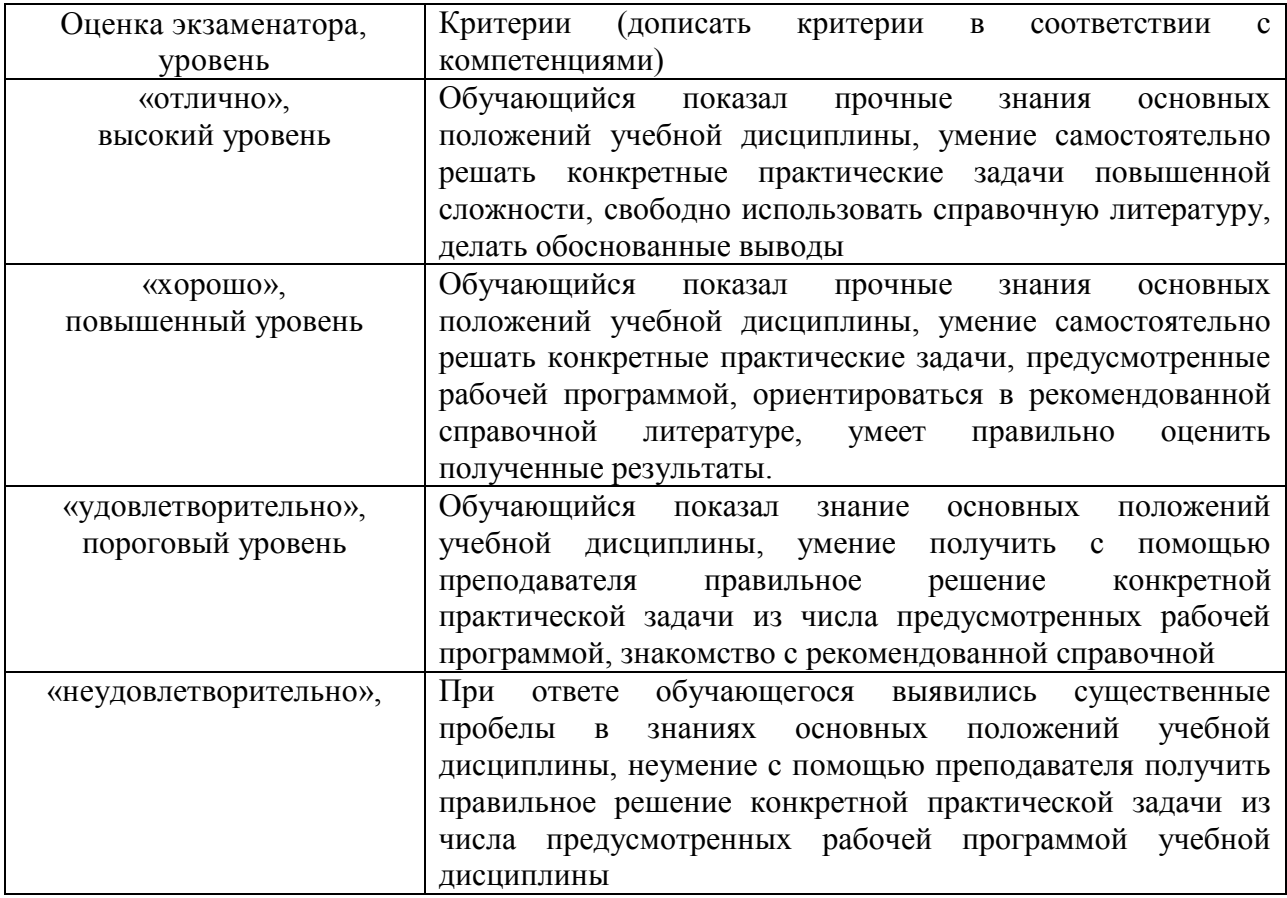

# **2.5 Критерии оценки устного опроса**

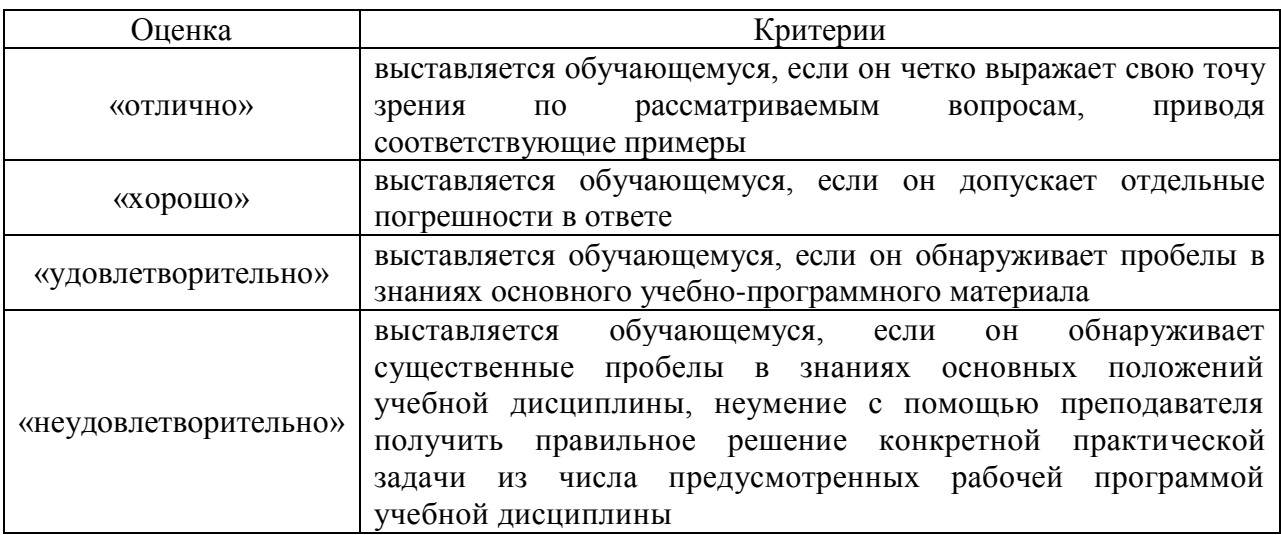

## **2.6 Критерии оценки тестов**

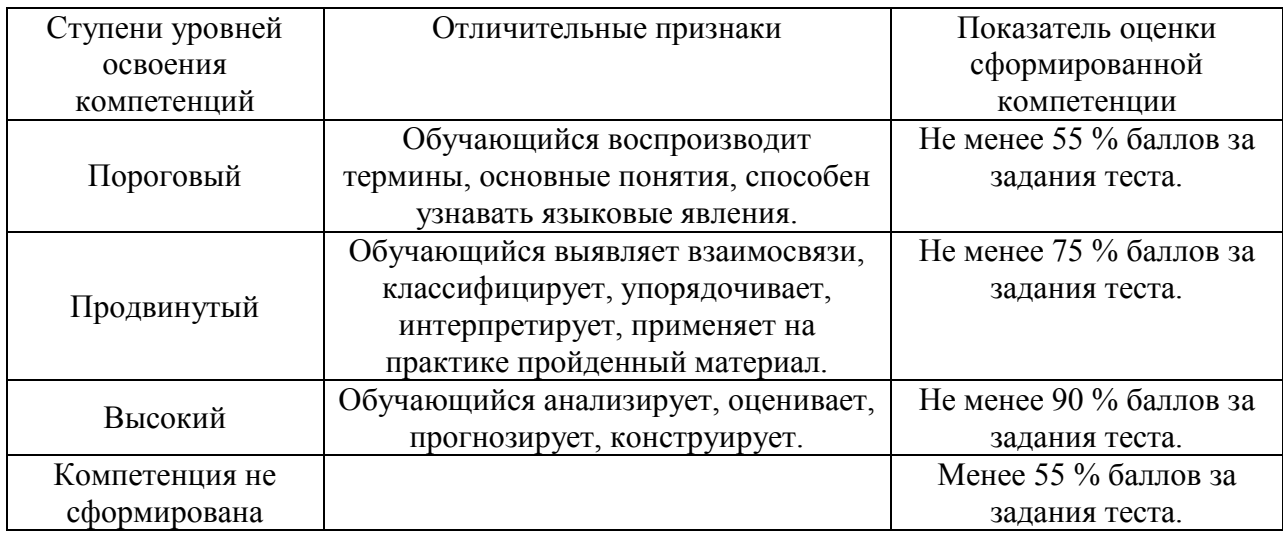

### **2.7 Допуск к сдаче зачета**

Зачет не предусмотрен

**3. Типовые контрольные задания или иные материалы, необходимые для оценки знаний, умений, навыков и (или) опыта деятельности, характеризующих этапы формирования компетенций в процессе освоения образовательной программы**

### **3.1 Вопросы к экзамену**

- 1. Информационные ресурсы в племенном животноводстве.
- 2. Понятие компьютерной технологии применительно к животноводству (схема компьютеризации в животноводстве).
- 3. Методика математического моделирования.
- 4. Моделирование основных состояния, влияющих в наибольшей степени на производство продуктов животноводства.
- 5. Устройство персонального компьютера.
- 6. Классификация программного обеспечения, программное обеспечение в животноводстве.
- 7. Операционные системы Windows, работа в Windows.
- 8. Пакет прикладных программ Microsoft Office, возможности использования в животноводстве.
- 9. База данных Microsoft Access, типы данных, объекты базы данных.
- 10. Для чего предназначается программа, общие принципы работы в программе Flok-2.
- 11. Технология работы в Flok-2.
- 12. Для чего предназначен программный комплекс Молочно-товарная ферма.
- 13. Технология работы с программным комплексом Молочно-товарная ферма.
- 14. Для чего предназначается программа, общие принципы работы в программы WestfaliaSurge.
- 15. Технология работы в WestfaliaSurge.
- 16. Для чего предназначается программа, общие принципы работы в программы DeLaval.
- 17. Технология работы в DeLaval.
- 18. Для чего предназначается программа, общие принципы работы в программы kuk.
- 19. Технология работы в kuk.
- 20. Для чего предназначается программа, общие принципы работы в программе Миокрол.
- 21. Технология работы в Миокрол.
- 22. Технология работы в программе «Корм Оптима».
- 23. Для чего предназначается программным комплексом «Корм Оптима» общие принципы работы в программе.
- 24. Для чего предназначается программа, общие принципы работы в программы Farm.
- 25. Технология работы в Farm.
- 26. Для чего предназначается программа, общие принципы работы в программе Herdsman 2000.
- 27. Технология работы в свиньи Herdsman 2000.
- 28. Для чего предназначен АРМ «Селекс коровы молодняк».
- 29. Технология работы с АРМ «Селекс коровы молодняк».
- 30. Характеристика основных четырёх режимов АРМ «Селекс коровы молодняк».
- 31. Характеристика режимов «Кодификаторы» и «Ведение базы данных» программы АРМ «Селекс – коровы – молодняк». Как осуществляется ввод оперативной информации.
- 32. Характеристика режимов «Сервис» и «Отчёты» программы АРМ «Селекс коровы молодняк».
- 33. Технология работы и возможности использования платформы 1С 7.7 для создания программных приложений для животноводства.
- 34. Для чего предназначается информационная система оперативный, племенной и бухгалтерский учет для свинокомплексов, общие принципы работы в системе.
- 35. Для чего предназначается информационная система управленческий и бухгалтерский учет для птицеводческих предприятий, общие принципы работы в системе.
- 36. Возможности и сферы применения программного обеспечения в животноводстве.
- 37. Для чего предназначена программа statistica, технология работы, возможности программы по статистическому анализу данных в животноводстве.
- 38. Место Internet в сельском хозяйстве. Как осуществляется работа с электронной почтой.

#### **3.2 Вопросы к зачету**

Зачет не предусмотрен

#### **3.3 Тестовые задания**

- 1. Основные задачи компьютерной технологи применительно к животноводству:
- 2. Общая схема компьютеризации в животноводстве включает:
- 3. Расположите элементы схемы компьютеризации в животноводстве в правильном
- 4. Факторы освоения и использования компьютерной технологии в животноводстве:
- 5. Формирование компьютерных баз данных животноводства осуществляется с помощью
- 6. Компьютерные базы данных по племенному животноводству объединят:
- 7. Укажите соответствие:
- 8. Самая большая плата компьютера на которую на которую устанавливаются все
- 9. Набор микросхем, обеспечивающих работоспособность процессора и его связь с
- 10. Осуществляющий работу компьютера в виде обработки информации или данных:
- 11. Укажите состав внутренней памяти компьютера:
- 12. 3,5 дюймовые дисководы имеют емкостью:
- 13. Накопитель на жёстких магнитных дисках имеет название:
- 14. Оптические дисководы имеют название:
- 15. Оборудование, позволяющее демонстрировать сочетание видео, графики, звука,
- 16. Устройство для связи компьютеров по проводам (в основном аналоговым телефонным
- 17. Основным средство ввода информации в компьютер является:
- 18. Манипулятор позволяющий «перемешаться» по экрану монитора:
- 19. Основное средство вывода информации из компьютера является:
- 20. Для получения бумажной копии документа используется:
- 21. Оборудование просматривающее изображение документа и преобразующее его в
- 22. Набор некоторых инструкций (команд), «понятных» компьютеру называется:
- 23. Программное обеспечение можно условно делится на три категории:
- 24. Укажите соответствие:
- 25. Укажите правильную последовательность при моделировании процессов в животноводстве:
- 26. Блоки информации в компьютере определённым образом обозначающиеся и идентифицирующиеся:
- 27. Становление операционной системы Windows происходило в следующем порядке:
- 28. Основа графического интерфейса Window
- 29. Установите соответствие:
- 30. Текстовый редактор, предоставляющий любому пользователю огромные возможности, начиная от создания небольших текстовых документов и заканчивая профессиональным оформлением книг:
- 31. Программа для обработки электронных таблиц:
- 32. Установите соответствие программ из пакета Microsoft office:
- 33. Документ Microsoft Excel называется:
- 34. Рабочая книга Microsoft Excel состоять из:
- 35. Пересечения строки и столбца Microsoft Excel образует:
- 36. Идентификатором (именем) ячейки Microsoft Excel является её:
- 37. Выбранная ячейка в Microsoft Excel выделяется жирной чёрной рамкой и становится:
- 38. Заголовки столбцов и строк, заголовки отчётов, идентификаторы ячеек и небольшие абзацы с описанием в программе Microsoft Excel относятся к:
- 39. Ячейки с введёнными числами в программе Microsoft Excel относятся к:
- 40. Ячейки Microsoft Excel состоящие из чисел, текстовых строк, функций или адресов
- 41. Создание последовательности данных в Microsoft Excel перетаскиванием маркера по ячейкам называется:
- 42. Совокупность ячеек в Microsoft Excel, выделенных для ввода данных или использования в команде или формуле называется:
- 43. При копировании или перемещении ячейки в Microsoft Excel в целевую ячейку перемещаются:
- 44. Формулы в Microsoft Excel всегда начинаются со знака:
- 45. Для сокращения записи сложных вычислений в Microsoft Excel применяются
- 46. Укажите функцию в Microsoft Excel относящуюся к группе «Математические и
- 47. Укажите функцию в Microsoft Excel относящуюся к группе «Функции даты и времени»:
- 48. Укажите функцию в Microsoft Excel относящуюся к группе «Текстовые функции»:
- 49. Укажите функцию в Microsoft Excel относящуюся к группе «Логические функции»:
- 50. Укажите функцию в Microsoft Excel относящуюся к группе «Финансовые функции»:
- 51. Укажите функцию в Microsoft Excel относящуюся к группе «Информационные
- 52. Укажите функцию в Microsoft Excel относящуюся к группе «Функции выборки»:
- 53. Какое диалоговое окно в Microsoft Excel является ключом ко всем изменениям
- 54. Укажите все способы защиты информации в Microsoft Excel:
- 55. Специальная программа для управления реляционными базами данных называется:
- 56. Базы данных делящие информацию на дискретные группы называются:
- 57. Средства отображения и управления данными в Microsoft Access
- 58. Способ задавать базе данных Microsoft Access вопросы сортировать и выбирать данные из конкретной таблицы называется:
- 59. С помощью этого лучше всего просматривать, вводить и редактировать данные в таблице Microsoft Acces
- 60. Производительный инструмент, который помогает создать БД Microsoft Access с заданными параметрами называется:
- 61. Что такое тип данных в программе Microsoft Acces
- 62. Установите соответствие типа данных программы Microsoft Acces
- 63. Установите соответствие типа данных программы Microsoft Acces
- 64. Установите соответствие типа данных программы Microsoft Acces
- 65. Cамый важный компонент базы данных
- 66. Инструмент с помощью критериев которого Microsoft Access отберёт часть записей в таблице:
- 67. Последовательность действий в Microsoft Access, которые выполняются по порядку:
- 68. после его запуска.
- 69. Состоит из кода Visual Basic и позволят переделывать интерфейс и возможности приложения Microsoft Acces
- 70. С помощью данного диалогового окна можно сохранить имеющиеся данные в программе WestfaliaSurge.
- 71. С помощью данного диалогового окна в программе WestfaliaSurge вводится информация о доильном зале, сведения о кокормобоксах и экспортируется данные из карманного компьютера;
- 72. С помощью данного диалогового окна в программе WestfaliaSurge показываются индивидуальные данные по выбранному из списка животному:
- 73. Данное диалоговое окно в программе WestfaliaSurge открывает анализ использования животных по месяцам года:
- 74. В данном окне программе WestfaliaSurge открывается возможностью выбора проведения над животным ветеринарных операций с учетом состояния животного:
- 75. Данное диалоговое окно в программе WestfaliaSurge показывает происходящий процесс и производит анализ событий:
- 76. Данное диалоговое окно в программе WestfaliaSurge присваивает максимальное значение такие данные как: число вет. операций, число записей о потомстве, число индивидуальных надоев и т.д.:
- 77. Позволяет создать и затем сохранить файл программы WestfaliaSurge, созданной со своими запросами в сфере интерфейса:
- 78. Окно программы WestfaliaSurge с инструкцией по использованию программы:
- 79. Данное диалоговое окно программы WestfaliaSurge выводит график с данными динамики поголовья:
- 80. Окно программы WestfaliaSurge выводит данные в виде графика по надою:
- 81. Окно программы WestfaliaSurge показывающее среднее количество дней лактации, дней молозиво, ежемесячный процент охоты, осеменения и стельности:
- 82. Окно программы WestfaliaSurge показывает характеристики животных находящихся в охоте:
- 83. Окно программы WestfaliaSurge выводит данные ежемесячного процента охоты:
- 84. В каком окне меню программы WestfaliaSurge строится график отношения %жира и %белка по всему поголовью:
- 85. В каком окне меню программы WestfaliaSurge строится график отношения количества корма к среднему надою:
- 86. В каком окне меню программы WestfaliaSurge строится график отношения процента белка к мочевине:
- 87. В каком окне меню программы WestfaliaSurge строится график отношения среднего надоя к дням лактации:
- 88. В каком окне меню программы WestfaliaSurge осуществляется ввод новых данных о животных, удаление данных:
- 89. Какое окне программы WestfaliaSurge выводит обзор поголовья по: коровам; молодняк старше 2-х лет; молодняк в возрасте 1-2 года; молодняк в возрасте 1/2-1 год; телята в возрасте до 6 месяцев:
- 90. Какое окне программы WestfaliaSurge перечисляет всё поголовье (включая животных архива):
- 91. Окне программы WestfaliaSurge показывающее животных со статусом НЕОСЕМЕНЯТЬ:
- 92. В каком окне меню программы WestfaliaSurge осуществляется ввод новых данных о быках:
- 93. Какой отчёт в программы WestfaliaSurge показывает наличие телят от 6 до 14 недель, упорядоченный по возрасту:
- 94. Какой отчёт в программы WestfaliaSurge показывает телочек с половой зрелостью, осемененных тёлочек, стельных тёлочек:
- 95. Какое окно программы WestfaliaSurge выводит отчёт, запланированное обследование на стельность, показывает телочек с половой зрелостью, осемененных тёлочек, стельных тёлочек:
- 96. Какое окно программы WestfaliaSurge выводит отчёт, о тёлочках с 21 дня от ожидаемого отёла:
- 97. На какой вкладке программы WestfaliaSurge вы имеете возможность назначить каждому животному определённое количество, определённого корма:
- 98. В каком окне программа WestfaliaSurge позволяет построить график по уровню кормления и дням лактации:
- 99. В каком окне программа WestfaliaSurge позволяет построить график по уровню кормления и дням возраста телят:
- 100. Какое окно программа WestfaliaSurge выводит отчёт со всеми животными с суточной дачей корма по сортам.
- 101. Какое окно программа WestfaliaSurge выводит график выпойки телят по выбранным животным:
- 102. Какое окно программа WestfaliaSurge показывает коров со средней и незначительной продуктивностью в начале периода доения, разбивая данные по продуктивности:
- 103. Какое окно программа WestfaliaSurge показывает динамику веса первотёлок во время лактации за 4 недели до сухостоя:
- 104. Какое окно программа WestfaliaSurge показывает изменение молочной продуктивности и веса в 1 лактацию:
- 105. Какое окно программа WestfaliaSurge показывает динамику молочной продуктивности и веса по 2-й и старше лактациям:
- 106. В каком окне программа WestfaliaSurge выводится отчёт по коровам от 21 дня пред ожидаемым отёлом:
- 107. В каком окне программа WestfaliaSurge выводится отчёт по коровам от 1 недели до запланированной даты постановки на сухостой:
- 108. В каком окне программа WestfaliaSurge выводится отчёт по коровам определение стельности, сортировано по дням от последнего осеменения:
- 109. В каком окне программа WestfaliaSurge выводится отчёт со всеми стельными коровами:
- 110. В каком окне программа WestfaliaSurge выводится отчёт со всеми осеменёнными коровами в стаде:
- 111. В каком окне программа WestfaliaSurge выводится отчёт с сухостойными коровами:
- 112. В каком окне программа WestfaliaSurge выводится отчёт с не осемененными коровами или отрицательное осеменение:
- 113. В каком окне программа WestfaliaSurge выводится отчёт с коровами осеменёнными более 3-х раз:
- 114. В каком окне программа WestfaliaSurge выводится отчёт по коровам с указанием данных: высокое число соматических клеток, повышенное содержание мочевины:
- 115. В каком окне программа WestfaliaSurge выводится отчёт по коровам с понижающейся молочной продуктивностью и весом:
- 116. В каком окне программа WestfaliaSurge показываются коровы заболевшие маститом:
- 117. В каком окне программа WestfaliaSurge показываются все операции из раздела здоровье:
- 118. В каком окне программа WestfaliaSurge показываются вылеченные животные:
- 119. В каком окне программа WestfaliaSurge показываются структура лечения отдельного животного:
- 120. В каком окне программа WestfaliaSurge показываются адреса ветеринаров:
- 121. В каком окне программа WestfaliaSurge показываются вид лечения и дата на номер определённого животного:
- 122. В каком окне программа WestfaliaSurge выводятся данные о наличии медикаментов на ферме:
- 123. В каком окне программа WestfaliaSurge выбирается метод селекции для каждого животного в стаде:
- 124. В каком окне программа WestfaliaSurge производится установка метода выбора
- 125. В каком окне программа WestfaliaSurge показывает отчёт коров со средней продолжительностью доения более 9 минут:
- 126. В каком окне программа WestfaliaSurge показывает отчёт коровы с отклонениями: неопознан номер, +/- 45% от ожидаемого удоя:
- 127. В каком окне программа WestfaliaSurge выводится график молокоотдачи:
- 128. В каком окне программа WestfaliaSurge выводится результаты последнего контроля доения для каждого животного:
- 129. В каком окне программа WestfaliaSurge выводится результаты молочной продуктивности коровы по активной лактации:
- 130. В каком окне программа WestfaliaSurge выводится код заболевания для животного:
- 131. В каком окне программа WestfaliaSurge выводятся маркера предупреждений:
- 132. В каком окне программа WestfaliaSurge вводятся результаты последней контрольной дойки:
- 133. В каком окне программа WestfaliaSurge вводятся результаты последнего контрольного надоя для определённого животного:
- 134. В каком окне программа WestfaliaSurge вводятся комбинированный график с показателями: молоко; активность; проводимость; средняя молокоотдача:
- 135. В каком окне программа WestfaliaSurge выводится графический анализ дойки:

136. В каком окне программа WestfaliaSurge выводится анализ последней дойки с отклонениями от доения:

- 137. В программа WestfaliaSurge осуществляется обмен данными с переносным компьютером и другими устройствами и программными приложениями:
- 138. В каком окне программы WestfaliaSurge производится ввод просмотр и редактирование данных связанных с отёлом животных:
- 139. В каком окне программы WestfaliaSurge производится ввод просмотр и редактирование данных связанных с осеменением животного:
- 140. В каком окне программы WestfaliaSurge производится ввод просмотр и редактирование данных связанных с прохождения теста на стельность:
- 141. В каком окне программы WestfaliaSurge производится ввод просмотр и редактирование данных связанных с периодом сухостоя животного:
- 142. В каком окне программы WestfaliaSurge производится ввод просмотр и редактирование данных связанных с доступными ветеринарными операциями, производимыми с животными:
- 143. В каком окне программы WestfaliaSurge производится перевод животного из одной группы в другую:
- 144. В каком окне программы WestfaliaSurge производится определение индивидуальной дачи корма по видам каждому животному:
- 145. Какой отчёт программы WestfaliaSurge показывает операции происходящие с животными (течка, сухостой и т.д.) в ближайшие 7дней и прошедшие 60 дней:
- 146. Какой отчёт программы WestfaliaSurge показывает молочную продуктивность поголовья фермы:
- 147. Какой отчёт программы WestfaliaSurge показывает всех животные с суточной дачей корма по сортам:
- 148. Какой отчёт программы WestfaliaSurge показывает животных проходящие лечения на определённую дату:
- 149. Какой отчёт программы WestfaliaSurge показывает обзор коров, молодняк старше 2-х лет, молодняк в возрасте 1-2 года, молодняк в возрасте 1/2-1 год, телята в возрасте до 6мес:
- 150. Программа WestfaliaSurge предусматривает создание собственных отчётов:
- 151. Какой окно программы WestfaliaSurge показывает данные по контролю кормления (коровы, молодняк), с остатками корма:
- 152. Какой окно программы WestfaliaSurge показывает данные по контролю выпойки телят с остаткам пойла или концентрата:
- 153. Какой окно программы WestfaliaSurge показывает данные по контролю выпойки телят с остаткам пойла или концентрата:
- 154. Какой окно программы WestfaliaSurge показывает высокую активность животного, что свидетельствует об изменение его статуса:
- 155. Какой окно программы WestfaliaSurge показывает графики активности для каждого животного:
- 156. Какой окно программы WestfaliaSurge показывает изменение физических свойств молока:
- 157. Какой окно программы WestfaliaSurge выводит график проверки молока:
- 158. В каком окне программы WestfaliaSurge устанавливаются верхние и нижние границы: надоя, проводимости, активности, живого веса:
- 159. Какое окно программы WestfaliaSurge выводят графики: молоко, белок, жир, число соматических:
- 160. Какое окно программы WestfaliaSurge показывает отчёт о продуктивности животных за все лактации:
- 161. Какое окно программы WestfaliaSurge анализирует работы доильной установки:
- 162. Какое окно программы WestfaliaSurge выводится отчёт о потреблении и запасах корма:
- 163. Какое окно программы WestfaliaSurge показывается систем управления:
- 164. В каком окне программы WestfaliaSurge осуществляет общее управление кормлением:
- 165. При нажатии этой кнопки программы WestfaliaSurge предоставляется возможность
- 166. Автоматическая система управления стадом компании ДеЛаваль имеет название
- 167. Эта информация предоставляется в самом первом окне, при запуске программы
- 168. С помощью данной кнопки меню программы АЛЬПРО можно создать резервную копия
- 169. С помощью данной кнопки меню программы АЛЬПРО можно создать новый или удалить старый отчёт:
- 170. Данная кнопка меню программы АЛЬПРО позволяет переходить по открытым окнам программы:
- 171. Какое окно программы АЛЬПРО даёт информацию о надое:
- 172. Какое окно программы АЛЬПРО выводит информацию по болезням коровы:
- 173. Какое окно программы АЛЬПРО выводит статус выбранной вами коровы:
- 174. Какое окно программы АЛЬПРО позволяет управлять настройками датчика активности коровы:
- 175. Какое окно программы АЛЬПРО даёт информацию о том, когда, какого корма и какое количество съедает корова:
- 176. Какое окно программы АЛЬПРО даёт информацию о уходе за телёнком:
- 177. Какое окно программы АЛЬПРО даёт визуальное указание на текущую стадию отёла коровы:
- 178. Какое окно программы АЛЬПРО даёт ясное указание на начало периода охоты:
- 179. Какое окно программы АЛЬПРО позволяет добавить новую корову:
- 180. Какое окно программы АЛЬПРО позволяет добавить новую корову:
- 181. Какое окно программы АЛЬПРО позволяет удалить выбывшую корову из стада:
- 182. Какое окно программы АЛЬПРО позволяет перевести корову их одной группы в другую:
- 183. Какое окно программы АЛЬПРО предоставляет информацию обзор ежедневных операций:
- 184. Какое окно программы АЛЬПРО предоставляет информацию о не выдоившийся корове:
- 185. Какое окно программы АЛЬПРО предоставляет информацию по работе кормостанции:
- 186. Какое окно программы АЛЬПРО предоставляет информацию по наличию корма:
- 187. Какое окно программы АЛЬПРО характеризует работу установленного доильного зала:
- 188. Какое окно программы АЛЬПРО включает в себе вкладки с кодами ферм, болезней, кормов:
- 189. Какое окно программы АЛЬПРО выводит данные по группе животных:
- 190. Какое окно программы АЛЬПРО позволяет создать комбинацию групп животных:
- 191. Какое окно программы АЛЬПРО показывает параметры ведения племенной работы:
- 192. Какое окно программы АЛЬПРО выводит параметры доения:
- 193. Какое окно программы АЛЬПРО выводит параметры доения:
- 194. Какое окно программы АЛЬПРО выводит данные по корму:
- 195. Какое окно программы АЛЬПРО выводит данные по системе кормления животных:
- 196. Какое окно программы АЛЬПРО позволяет проводить расчёт кормового стола:
- 197. Какое окно программы АЛЬПРО позволяет корректировать скорость выдачи корма животным:
- 198. Какое окно программы АЛЬПРО позволяет установить текущую дату и параметры защиты:
- 199. Какое окно программы АЛЬПРО позволяет настроить необходимый язык интерфейса программы:
- 200. Какое окно программы АЛЬПРО позволяет в панели инструментов добавить или удалить кнопки:
- 201. Какое окно программы АЛЬПРО позволяет установить время смены суток:
- 202. Где в главном окне программы АЛЬПРО расположено дерево каталогов в котором можно выбрать нужный отчёт:
- 203. На уровне биологического состояния каждой особи моделируются три основных состояния:
- 204. Математическое моделирование является:
- 205. Программа Flok-2 предназначена:
- 206. Исходным материал для программы Flok-2 служат данные:
- 207. Какие показатели индивидуальной бонитировки животных анализирует программа
- 208. Какие коэффициенты программа Flok-2 позволяет анализировать:
- 209. С помощью какой программы разработана программа Flok-2:
- 210. Позволяет ли программа Flok-2 производить расчёт производственных групп стада:
- 211. Производственные группы стада программа Flok-2 рассчитывает на основе соотношения:
- 212. Как рассчитываются производственные группы стада в программе Flok-2:
- 213. Для получения списка лучших животных стада в ручном режиме в программе Flok-2 необходимо задать следующие сведения:
- 214. Для получения списка худших животных стада в ручном режиме в программе Flok-2 необходимо задать следующие сведения:
- 215. Предусматривает ли программе Flok-2 печать отчётов:
- 216. Информацию по каким породам овец позволяет обрабатывать программа Flok-2:
- 217. На основе каких показателей рассчитываются производственные группы животных в автоматическом режиме в программе Flok-2:
- 218. Информационная система «Оперативный, племенной и бухгалтерский учет для свинокомплексов» в своей основе базируется на типовой конфигурации:
- 219. Информационная система «Оперативный, племенной и бухгалтерский учет для свинокомплексов» позволяет:
- 220. Из каких систем состоит информационная система «Оперативный, племенной и бухгалтерский учет для свинокомплексов»:
- 221. Какие документы и отчеты, обеспечивающие производственно-отраслевой учет: информационной системы «Оперативный, племенной и бухгалтерский учет для свинокомплексов»:
- 222. Какие документы и отчеты, обеспечивающие производственно-отраслевой учет: информационной системы «Оперативный, племенной и бухгалтерский учет для свинокомплексов»:
- 223. Какие документы и отчеты, обеспечивающие производственно-отраслевой учет: информационной системы «Оперативный, племенной и бухгалтерский учет для свинокомплексов»:
- 224. Какие документы и отчеты, обеспечивающие производственно-отраслевой учет: информационной системы «Оперативный, племенной и бухгалтерский учет для свинокомплексов»:
- 225. Какие документы и отчеты, обеспечивающие производственно-отраслевой учет: информационной системы «Оперативный, племенной и бухгалтерский учет для свинокомплексов»:
- 226. Какие документы и отчеты, обеспечивающие производственно-отраслевой учет: информационной системы «Оперативный, племенной и бухгалтерский учет для свинокомплексов»:
- 227. Какие документы и отчеты, обеспечивающие производственно-отраслевой учет: информационной системы «Оперативный, племенной и бухгалтерский учет для свинокомплексов»:
- 228. Какие документы и отчеты, обеспечивающие производственно-отраслевой учет: информационной системы «Оперативный, племенной и бухгалтерский учет для свинокомплексов»:
- 229. Какие документы и отчеты, обеспечивающие производственно-отраслевой учет: информационной системы «Оперативный, племенной и бухгалтерский учет для свинокомплексов»:
- 230. Какие документы и отчеты, обеспечивающие производственно-отраслевой учет: информационной системы «Оперативный, племенной и бухгалтерский учет для свинокомплексов»:
- 231. Какие документы и отчеты, обеспечивающие производственно-отраслевой учет: информационной системы «Оперативный, племенной и бухгалтерский учет для
- 232. Какие документы и отчеты, обеспечивающие производственно-отраслевой учет: информационной системы «Оперативный, племенной и бухгалтерский учет для свинокомплексов»:
- 233. Какие документы и отчеты, обеспечивающие производственно-отраслевой учет: информационной системы «Оперативный, племенной и бухгалтерский учет для свинокомплексов»:
- 234. Какие документы и отчеты, обеспечивающие производственно-отраслевой учет: информационной системы «Оперативный, племенной и бухгалтерский учет для свинокомплексов»:
- 235. Какие документы и отчеты, обеспечивающие производственно-отраслевой учет: информационной системы «Оперативный, племенной и бухгалтерский учет для свинокомплексов»:
- 236. Какие документы и отчеты, обеспечивающие производственно-отраслевой учет: информационной системы «Оперативный, племенной и бухгалтерский учет для свинокомплексов»:
- 237. Какие документы и отчеты, обеспечивающие производственно-отраслевой учет: информационной системы «Оперативный, племенной и бухгалтерский учет для свинокомплексов»:
- 238. Какие документы и отчеты, обеспечивающие производственно-отраслевой учет: информационной системы «Оперативный, племенной и бухгалтерский учет для свинокомплексов»:
- 239. Какие документы и отчеты, обеспечивающие производственно-отраслевой учет: информационной системы «Оперативный, племенной и бухгалтерский учет для свинокомплексов»:
- 240. Какие документы и отчеты, обеспечивающие производственно-отраслевой учет: информационной системы «Оперативный, племенной и бухгалтерский учет для свинокомплексов»:

241. В подсистеме «Оперативный, племенной и бухгалтерский учет для свинокомплексов» разработан механизм ввода данных о следующих событиях: 242. В подсистеме «Оперативный, племенной и бухгалтерский учет для свинокомплексов» разработан механизм ввода данных о следующих событиях: 243. В подсистеме «Оперативный, племенной и бухгалтерский учет для свинокомплексов» разработан механизм ввода данных о следующих событиях: 244. В подсистеме «Оперативный, племенной и бухгалтерский учет для свинокомплексов» разработан механизм ввода данных о следующих событиях: 245. В подсистеме «Оперативный, племенной и бухгалтерский учет для свинокомплексов» разработан механизм ввода данных о следующих событиях: 246. В подсистеме «Оперативный, племенной и бухгалтерский учет для свинокомплексов» разработан механизм ввода данных о следующих событиях: 247. В подсистеме «Оперативный, племенной и бухгалтерский учет для свинокомплексов» разработан механизм ввода данных о следующих событиях: 248. В подсистеме «Оперативный, племенной и бухгалтерский учет для свинокомплексов» разработан механизм ввода данных о следующих событиях: 249. В подсистеме «Оперативный, племенной и бухгалтерский учет для свинокомплексов» разработан механизм ввода данных о следующих событиях: 250. В подсистеме «Оперативный, племенной и бухгалтерский учет для свинокомплексов» разработан механизм ввода данных о следующих событиях: 251. В подсистеме «Оперативный, племенной и бухгалтерский учет для свинокомплексов» разработан механизм ввода данных о следующих событиях: 252. В подсистеме «Оперативный, племенной и бухгалтерский учет для свинокомплексов» разработан механизм ввода данных о следующих событиях: 253. В подсистеме «Оперативный, племенной и бухгалтерский учет для свинокомплексов» разработан механизм ввода данных о следующих событиях: 254. В подсистеме «Оперативный, племенной и бухгалтерский учет для свинокомплексов» разработан механизм ввода данных о следующих событиях: 255. Отчёт «Лист Опороса / Farrowing house sheet» в системе «Оперативный, племенной и бухгалтерский учет для свинокомплексов» относится к группе отчётов: 256. Отчёт «Отчет по ферме / Farm list» в системе «Оперативный, племенной и бухгалтерский учет для свинокомплексов» относится к группе отчётов: 257. Отчёт «Отчет о плодовитости / Fertility chart» в системе «Оперативный, племенной и бухгалтерский учет для свинокомплексов» относится к группе отчётов: 258. Отчёт «Зона Воспроизводства» в системе «Оперативный, племенной и бухгалтерский учет для свинокомплексов» относится к группе отчётов: 259. Отчёт «Отчет по воспроизводству» в системе «Оперативный, племенной и бухгалтерский учет для свинокомплексов» относится к группе отчётов: 260. Отчёт «Карточка животного» в системе «Оперативный, племенной и бухгалтерский учет для свинокомплексов» относится к группе отчётов: 261. Отчёт «Отчет о ветеринарном обслуживании животных» в системе «Оперативный, племенной и бухгалтерский учет для свинокомплексов» относится к группе отчётов: 262. Отчёт «Анализ заболеваний животных» в системе «Оперативный, племенной и бухгалтерский учет для свинокомплексов» относится к группе отчётов: 263. Отчёт «Карточка племенной матки» в системе «Оперативный, племенной и бухгалтерский учет для свинокомплексов» относится к группе отчётов: 264. Отчёт «Карточка племенного хряка» в системе «Оперативный, племенной и бухгалтерский учет для свинокомплексов» относится к группе отчётов: 265. Отчёт «Карточка учета продуктивности свиноматки» в системе «Оперативный, племенной и бухгалтерский учет для свинокомплексов» относится к группе отчётов: 266. Отчёт «Карточка учета продуктивности хряка» в системе «Оперативный, племенной и бухгалтерский учет для свинокомплексов» относится к группе отчётов: 267. Отчёт «Контрольный лист» в системе «Оперативный, племенной и бухгалтерский учет для свинокомплексов» относится к группе отчётов: 268. Отчёт «План работ зоотехника» в системе «Оперативный, племенной и бухгалтерский учет для свинокомплексов» относится к группе отчётов:

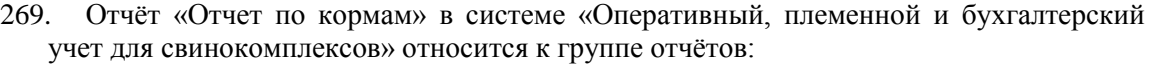

270. Отчёт «Отчет по СЗЖ» и др. в системе «Оперативный, племенной и бухгалтерский учет для свинокомплексов» относится к группе отчётов:

271. Информационная системы «Оперативный, племенной и бухгалтерский учет для свинокомплексов» является:

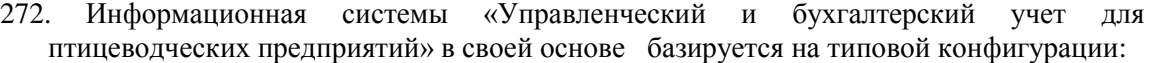

273. Информационная системы «Управленческий и бухгалтерский учет для птицеводческих предприятий» в рамках единой базы данных реализует: 274. Информационная системы «Управленческий и бухгалтерский учет для

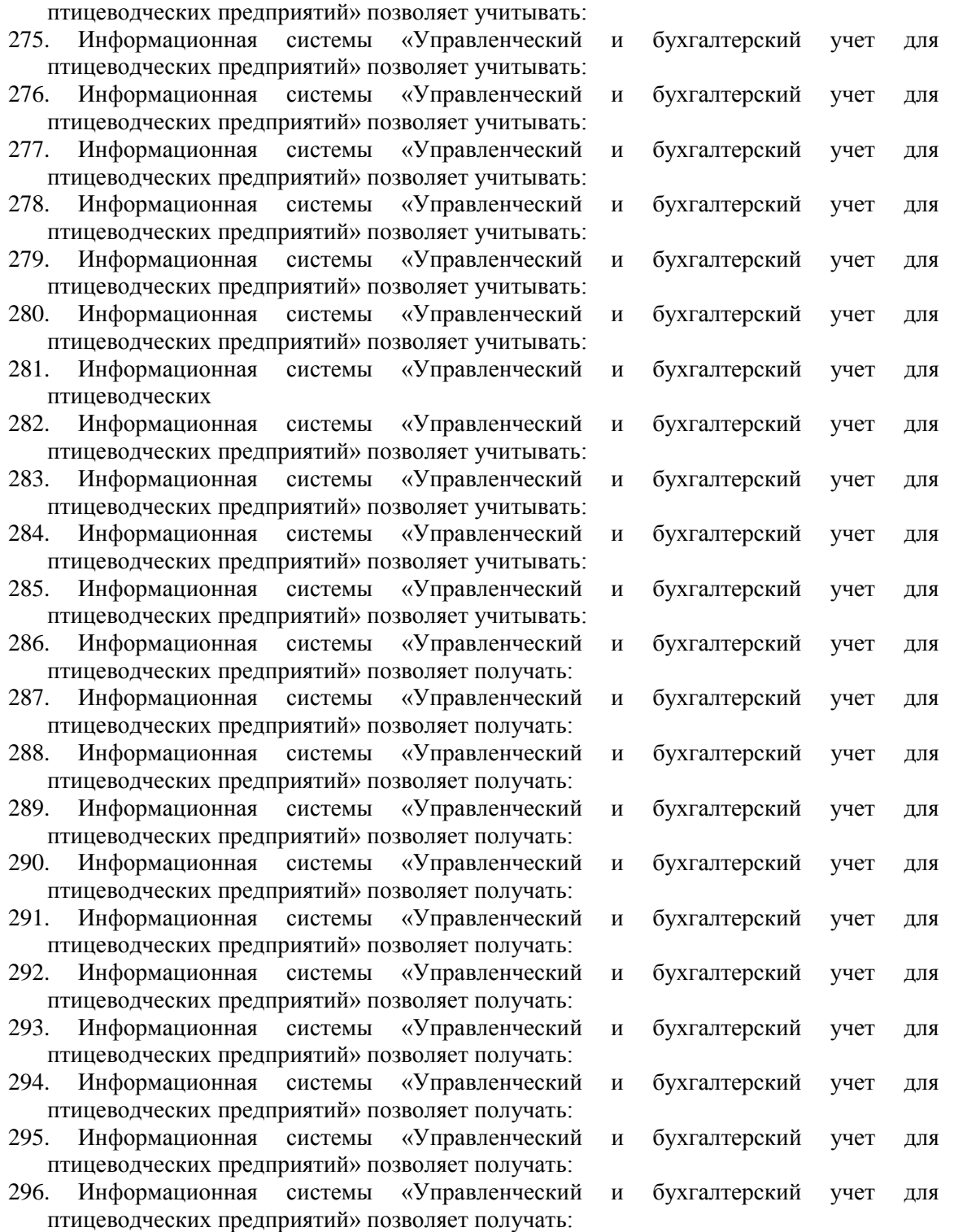

- 297. Управленческий и оперативный учет информационной системы «Управленческий и бухгалтерский учет для птицеводческих предприятий» для репродуктора и инкубатора реализован с помощью специальных документов и отчетов:
- 298. Управленческий и оперативный учет информационной системы «Управленческий и бухгалтерский учет для птицеводческих предприятий» для репродуктора и инкубатора реализован с помощью специальных документов и отчетов:
- 299. Управленческий и оперативный учет информационной системы «Управленческий и бухгалтерский учет для птицеводческих предприятий» для репродуктора и инкубатора реализован с помощью специальных документов и отчетов:
- 300. Управленческий и оперативный учет информационной системы «Управленческий и бухгалтерский учет для птицеводческих предприятий» для репродуктора и инкубатора реализован с помощью специальных документов и отчетов:
- 301. Управленческий и оперативный учет информационной системы «Управленческий и бухгалтерский учет для птицеводческих предприятий» для репродуктора и инкубатора реализован с помощью специальных документов и отчетов:
- 302. Управленческий и оперативный учет информационной системы «Управленческий и бухгалтерский учет для птицеводческих предприятий» для репродуктора и инкубатора реализован с помощью специальных документов и отчетов:
- 303. Управленческий и оперативный учет информационной системы «Управленческий и бухгалтерский учет для птицеводческих предприятий» для репродуктора и инкубатора реализован с помощью специальных документов и отчетов:
- 304. Управленческий и оперативный учет информационной системы «Управленческий и бухгалтерский учет для птицеводческих предприятий» для репродуктора и инкубатора реализован с помощью специальных документов и отчетов:
- 305. Информационная системы «Управленческий и бухгалтерский учет для птицеводческих предприятий» является:
- 306. Программный комплекс «Комбикорм» системы «Корм Оптима ЭКСПЕРТ» выполняет назначение:
- 307. Программный комплекс «Рацион» системы «Корм Оптима ЭКСПЕРТ» выполняет назначение:
- 308. Программный комплекс «Премикс» системы «Корм Оптима ЭКСПЕРТ» выполняет назначение:
- 309. Программный комплекс «Avis» системы «Корм Оптима ЭКСПЕРТ» выполняет назначение:
- 310. Одна из основных задач программного комплекса «Комбикорм» системы «Корм Оптима ЭКСПЕРТ»:
- 311. Одна из основных задач программного комплекса «Комбикорм» системы «Корм Оптима ЭКСПЕРТ»:
- 312. Одна из основных задач программного комплекса «Комбикорм» системы «Корм Оптима ЭКСПЕРТ»:
- 313. Одна из основных задач программного комплекса «Комбикорм» системы «Корм Оптима ЭКСПЕРТ»:
- 314. Одна из основных задач программного комплекса «Комбикорм» системы «Корм Оптима ЭКСПЕРТ»:
- 315. Одна из основных задач программного комплекса «Рацион» системы «Корм Оптима ЭКСПЕРТ»:
- 316. Одна из основных задач программного комплекса «Рацион» системы «Корм Оптима ЭКСПЕРТ»:
- 317. Одна из основных задач программного комплекса «Рацион» системы «Корм Оптима ЭКСПЕРТ»:
- 318. Одна из основных задач программного комплекса «Рацион» системы «Корм Оптима ЭКСПЕРТ»:
- 319. Одна из основных задач программного комплекса «Премикс» системы «Корм Оптима ЭКСПЕРТ»:
- 320. Одна из основных задач программного комплекса «Премикс» системы «Корм Оптима ЭКСПЕРТ»:
- 321. Одна из основных задач программного комплекса «Премикс» системы «Корм Оптима ЭКСПЕРТ»:
- 322. Одна из основных задач программного комплекса «Avis» системы «Корм Оптима ЭКСПЕРТ»:
- 323. Одна из основных задач программного комплекса «Avis» системы «Корм Оптима ЭКСПЕРТ»:
- 324. Одна из основных задач программного комплекса «Avis» системы «Корм Оптима ЭКСПЕРТ»:
- 325. Для чего предназначена программа «Adisseo»:
- 326. Для каких животных программа «Adisseo» рассчитывает рацион:
- 327. Программа «Adisseo» содержит справочный материал по показателям в составе корма:
- 328. Автоматизированная информационная система управления стадом КРС является программой разработанной:
- 329. Приложением какой программы является Автоматизированная информационная система управления стадом КРС:
- 330. Приложением какой программы является Автоматизированная информационная система управления стадом КРС:
- 331. На какой вкладке осуществляется главная работа с программой Автоматизированная информационная система управления стадом КРС:
- 332. Вкладка «Воспроизводство» программы Автоматизированная информационная система управления стадом КРС является подразделом вкладки:
- 333. Вкладка «Гинекологическая диспансеризация» программы Автоматизированная информационная система управления стадом КРС является подразделом вкладки:
- 334. Вкладка «Контрольные дойки текущей лактации» программы Автоматизированная информационная система управления стадом КРС является подразделом вкладки:
- 335. Вкладка «Удой за месяц в предыдущих лактациях (контрольные дойки)» программы Автоматизированная информационная система управления стадом КРС является подразделом вкладки:
- 336. Вкладка «Прошлые лактации» программы Автоматизированная информационная система управления стадом КРС является подразделом вкладки:
- 337. Вкладка «Удой за прошлые годы» программы Автоматизированная информационная система управления стадом КРС является подразделом вкладки:
- 338. Вкладка «Архив» программы Автоматизированная информационная система управления стадом КРС является подразделом вкладки:
- 339. Вкладка «План отёлов» программы Автоматизированная информационная система управления стадом КРС является подразделом вкладки:
- 340. Вкладка «План осеменений» программы Автоматизированная информационная система управления стадом КРС является подразделом вкладки:
- 341. Вкладка «План ректальных исследований» программы Автоматизированная информационная система управления стадом КРС является подразделом вкладки:
- 342. Вкладка «План перевода животных» программы Автоматизированная информационная система управления стадом КРС является подразделом вкладки:
- 343. Вкладка «Контроль зооветмероприятий» программы Автоматизированная информационная система управления стадом КРС является подразделом вкладки:
- 344. Вкладка «Контроль зооветмероприятий» программы Автоматизированная информационная система управления стадом КРС является подразделом вкладки:
- 345. Вкладка «Банк данных животных» программы Автоматизированная информационная система управления стадом КРС является подразделом вкладки:
- 346. Вкладка «Структура стада» программы Автоматизированная информационная система управления стадом КРС является подразделом вкладки:
- 347. Вкладка «Сервис период» программы Автоматизированная информационная система управления стадом КРС является подразделом вкладки:
- 348. Вкладка «Межотельный период» программы Автоматизированная информационная система управления стадом КРС является подразделом вкладки:
- 349. Вкладка «Плановые и фактические сроки технологических операций» программы Автоматизированная информационная система управления стадом КРС является подразделом вкладки:
- 350. Вкладка «Выбраковка животных» программы Автоматизированная информационная система управления стадом КРС является подразделом вкладки:
- 351. Вкладка «Лактация и запуск» программы Автоматизированная информационная система управления стадом КРС является подразделом вкладки:
- 352. Укажите основу работы программы Молочно-товарная ферма:
- 353. Основные возможности программы Молочно-товарная ферма:
- 354. Подготовка к рабочей эксплуатации программного комплекса Молочно-товарная ферма после его установки на компьютер включает в себя виды работ:
- 355. В программе Молочно-товарная ферма: название фермы, ФИО заведующего фермой, ФИО зоотехника фермы заносится в справочник:
- 356. В программе Молочно-товарная ферма штатных всех работников фермы заносится в справочник:
- 357. В программе Молочно-товарная ферма базовая жирность молока, период стельности, срок проверки на стельность и т.д. заносятся в справочник:
- 358. В каком справочнике в программе Молочно-товарная ферма описывается организационная структура распределения животных внутри фермы:
- 359. В какой справочник в программе Молочно-товарная ферма заносятся регистрационные данные о быках:
- 360. Какой справочник программы Молочно-товарная ферма представляет собой список причин, по которым животные могут быть выведены из стада фермы:
- 361. Начальные сведения о животных в программе Молочно-товарная ферма регистрируются в режиме
- 362. В каком режиме в программе Молочно-товарная ферма регистрируется дата отела, работник принявший отел, номер акта регистрации отела и т.д.:
- 363. В каком режиме в программе Молочно-товарная ферма регистрируется результат проверки на стельность:
- 364. Регистрация контрольных доек в программе Молочно-товарная ферма происходит в режиме:
- 365. В каком режиме в программе Молочно-товарная ферма регистрируется дата перевода коровы в запуск:
- 366. -: Дойки
- 367. Для регистрации перевода животного внутри фермы в программе Молочнотоварная используется режим:
- 368. Регистрация номера акта о выбытии животного в программе Молочно-товарная ферма происходит в режиме:
- 369. Очередное ветеринарное мероприятие в программе Молочно-товарная ферма регистрируется в режиме:
- *370. В каком режиме в программе Молочно-товарная ферма формируется список животных, для которых по закономерности технологического цикла подошло или приближается время проведения технологической операции:*
- *371. В каком режиме в программе Молочно-товарная ферма осуществляется контроль продуктивности животных:*
- *372. В каком режиме в программе Молочно-товарная ферма производится анализ производственных характеристик стада и сроков выполнения технологических операций:*
- *373. В каком режиме в программе Молочно-товарная ферма, можно просмотреть в структурированном виде информацию о животных:*
- 374. Программа Молочно-товарная ферма обеспечивает печать в том числе следующих отчетных и аналитических документов:
- *375. В каком режиме в программе Молочно-товарная ферма, происходит удаление сведений о животных и исправление ошибок:*
- **376. Необходимо ли в программе Молочно-товарная ферма создавать резервное копирование данных:**
- 377. Является ли программа АРМ «Селекс коровы молодняк», племенной учёт в хозяйствах Windows-приложением:
- 378. Программа Селекс производит оценку быков по методу BLUP;
- 379. Перечислите все режимы программы Селекс:
- *380. В каком разделе программы Селекс вводятся параметры Вашего хозяйства:*
- 381. В каком разделе программы Селекс настраиваются общие справочники на реальные условия Вашего хозяйства:
- *382. В каком разделе программы Селекс настраивается справочник допустимых предельных значений:*
- *383. В каком разделе программы Селекс заполняется справочник привесов молодняка:*
- 384. В какой очередности создаются справочники вашего хозяйства в программе Селекс:
- 385. В каком разделе программы Селекс создается база данных живых коров:
- 386. В каком разделе программы Селекс вносится информация по выбывшим животным:
- 387. В каком разделе программы Селекс создаются резервные копии:
- 388. В каком режиме раздела «Ведение базы данных» программы Селекс вводится оперативная информация (события) по коровам:
- 389. В каком режиме раздела «Ведение базы данных» программы Селекс вводится оперативная информация (события) по молодняку:
- 390. В каком режиме раздела «Ведение базы данных» программы Селекс вводится оперативная информация по группам коров и молодняка:
- 391. В каком режиме программы Селекс после создания базы данных, ввода оперативной информации, имеется возможность получить отчетные документы:
- 392. Переход из поля в поле в окне программы Селекс осуществляйте клавишами:
- 393. Переход из поля в поле в окне программы Селекс осуществляйте клавишами:
- 394. Цветовая гамма полей в окнах программы Селекс имеет функциональное значение, укажите соответствие:
- 395. При вводе информации программа Селекс проверяет «Обязательные параметры»:
- 396. При вводе информации программа Селекс осуществляет контроль данных на
- 397. Функция «Сортировка» является единой для работы во всех окнах программы Селекс:
- 398. В программе Селекс отфильтровать список с использованием функции «Фильтр», значит:
- *399. Для чего предназначена функция «Поиск» в программе Селекс:*
- *400. Для чего предназначена функция «Просмотр» в программе Селекс:*
- 401. Программа Селекс содержит справочники единые для информационной системы животноводства РФ:
- 402. После выбора из справочника хозяйств своё хозяйство в программе Селекс появляется возможность обмениваться информацией с базами других информационных систем:
- 403. Какую информацию содержит справочник «НСИ комплексного класса» программы Селекс:
- 404. Какие действия осуществляются в справочнике «Доярки» программы Селекс:
- 405. На основании чего рассчитываются показатели при нажатии кнопки «Обновить», в справочнике «Доярки» программы Селекс:
- 406. Какие действия осуществляются в справочнике «Телятницы» программы Селекс:
- 407. На основании чего рассчитываются показатели при нажатии кнопки «Обновить», в справочнике «Телятницы» программы Селекс:
- 408. Исходным документом для заполнения информации справочника «Быки» программы Селекс служит карточка:
- 409. Перечислите все группы животных участвующие в построение родословной быка программы Селекс:
- 410. Какой справочник программы Селекс содержит идентифицирующие корову сведения, основные данные и обобщенные данные по продуктивности по основным лактациям (1, 2,
- 411. В каком окне раздела «Картотека» осуществляется настройка для ввода первичной информации и просмотр списков коров, выбранных по заданным условиям:
- 412. Окно «Паспорт» коровы служит для настройки ввода, корректировки, просмотра информации по живым и выбывшим коровам, окно является первым разделом карточки:
- 413. Перечислите все группы животных участвующие в построение генеалогия коровы программы Селекс:
- 414. В окне «Лактации коровы» программы Селекс осуществляется ввод, корректировка, просмотр параметров каких лактаций:
- 415. Когда в программе Селекс лактация коровы является текущей:
- 416. В окне "Удои по месяцам" программы Селекс вводятся данные по продуктивности коров:
- 417. Окно программы Селекс «Развитие коровы» содержит сведения:
- 418. Окно программы Селекс «Свойства вымени», содержит сведения о:
- 419. При каком условии может осуществляться ввод событий по корове в программе Селекс:
- 420. Для чего предназначено окно «Комплексный класс коровы» программы Селекс:
- 421. В окне «Список молодняка» программы Селекс осуществляется:
- 422. Окно «Паспорт молодняка» программы Селекс содержит идентифицирующие молодняк сведения и основные данные и является первым разделом карточки:
- 423. Перечислите все группы животных содержащие сведения о происхождении телят в программе Селекс:
- 424. Какая таблица занимает центральную часть окна «Развитие молодняка» программы Селекс:
- 425. При каком условии может осуществляться ввод событий по молодняку в программе Селекс:
- 426. Программа Селекс рассчитывает
- 427. Какое событие формирует окно "Перемещение коров и телят"программы Селекс:
- 428. В окно «Формирование молодняка» программы Селекс осуществляется:
- 429. Какое событие формирует расчет живой массы молодняка по контрольной группе программы Селекс:
- 430. Основная функция подзадачи «Архивные работы с базой данных» программы Селекс:
- 431. («Восстановление из архива»)
- 432. Программа Селекс предоставляет возможность разграничения прав пользователей:
- 433. Что позволяет производить функция Агрегирование программы Селекс:
- 434. Для чего предназначена функция Группировка программы Селекс:
- 435. Какая функция управляет печатью в отчёте по выбранным показателям программы Селекс:
- 436. Какая функция контролирует расположения текста и чисел в столбцах отчётов программы Селекс:
- 437. В программе Селекс имеется функция Преобразование:
- 438. Что выполняет функция Склеивание в программе Селекс:
- 439. С помощью структуры картотеки в программе Селекс можно создавать три диаграммы, какие:
- 440. Компьютерная программа, предназначенная для статистического анализа, управления базами данных и разработки пользовательских приложений называется
- 441. По умолчанию файл программы statistica состоит из:
- 442. Обработка данных в программе statistica производится строго по:
- 443. Для нахождения показателей Mean Средняя, Standard Deviation Стандартное отклонение и т.д. используется пункт меню программы statistica:
- 444. Для нахождения корреляции между двумя признаками в программе statistica используется пункт меню программы:
- 445. Укажите соответствие E-Mail почтового ящика it@emd.vsau.ru в сети ВГАУ:
- 446. Перечислите все указанные поля заголовка электронного письма E-Mail:
- 447. Распределенная децентрализованная система со стандартными и общедоступными функциями состоящая из большого числа неоднородных менее крупных сетей, называется
- 448. Укажите соответствие между названием и аббревиатурой:
- 449. Укажите соответствие между названием и аббревиатурой:
- 450. Графический сервис Internet набор протоколов и программ, предоставляющих информацию в гипертекстовом формате, имеет название
- 451. Текст в Internet документах связан между собой:
- 452. Электронные документы, оформленные по стандарту НТТР, называют:
- 453. Программа для просмотра приложения клиента, и предназначенная для извлечения
- 454. Сельское хозяйство в Internet имеет свои ресурсы:

Производственные ситуации по дисциплине

«Компьютеризация в животноводстве».

Производственная ситуация №1.

Рассчитайте с помощью программы «Корм оптима» стоимость и структуру рациона дойных коров живой массой 500 кг., если известно, что в рацион входит зерно кукурузы – 3 кг, сено луговое -5 кг., силос кукурузный – 12кг. , патока кормовая 0,7кг.

Производственная ситуация №2.

Рассчитайте с помощью программы «Ехcel» коэффициент корреляции между удоем и содержанием жира в молоке коров, если известно:

Удой: 4260; 3980; 4720; 3800; 5100; 3975; 5225; 4070; 5000; 4640.

Жир: 3,82; 3,78; 3,85; 3,93; 3,97; 4,06; 4,12; 3,88; 3,94; 3,79.

Производственная ситуация №3.

С помощью программы Microsoft Access создайте базу данных, если у вас в наличии следующие данные

Иванов В.В. - скотник – 12000 оклад – 200 голов коров с удоем 5000 кг.

Петров С.П. скотник – 14000 оклад – 300 голов коров с удоем 5200 кг.

Сидорова М.И. доярка – 20000 руб – 100 голов с удоем 5100 кг.

Федотова И.А. -доярка– 21000 руб – 100 голов с удоем 4900 кг.

Дорохина А.Р. - доярка– 22000 руб – 100 голов с удоем 5000 кг.

Производственная ситуация №4.

С помощью программы «Селекс» проведите анализ продуктивных и физиологических показателей коров стада, если у вас имеются следующие данные

- Масса животных 520; 495; 507; 536; 487; 515; 482; 500; 492; 473.  $\bullet$
- Удой 5100; 4856;5081; 4964; 5212; 4673; 4728; 5321;4272; 5845.  $\bullet$
- Возраст животных 5; 4; 4; 6; 7; 4; 5; 6; 5; 7 лет.  $\bullet$
- Масса приплода 32;35;29; 36; 34; 37; 31; 35;32; 33.  $\bullet$
- Межотельный период 305; 312; 308; 342; 325; 318; 304; 310; 318; 324.
- Сервис-период 68; 70; 73; 64; 72; 69; 65; 74; 76; 62.  $\bullet$
- Сухостойный период 56; 52; 49; 60; 63; 54; 57; 64; 61; 70.

#### Производственная ситуация №5.

С помощью программы «Селекс» постройте диаграмму, если у вас имеются данные о продуктивности коров стада:

Удой: 4260; 3980; 4720; 3800; 5100; 3975; 5225; 4070; 5000; 4640.

Жир: 3,82; 3,78; 3,85; 3,93; 3,97; 4,06; 4,12; 3,88; 3,94; 3,79.

### **3.4 Реферат**

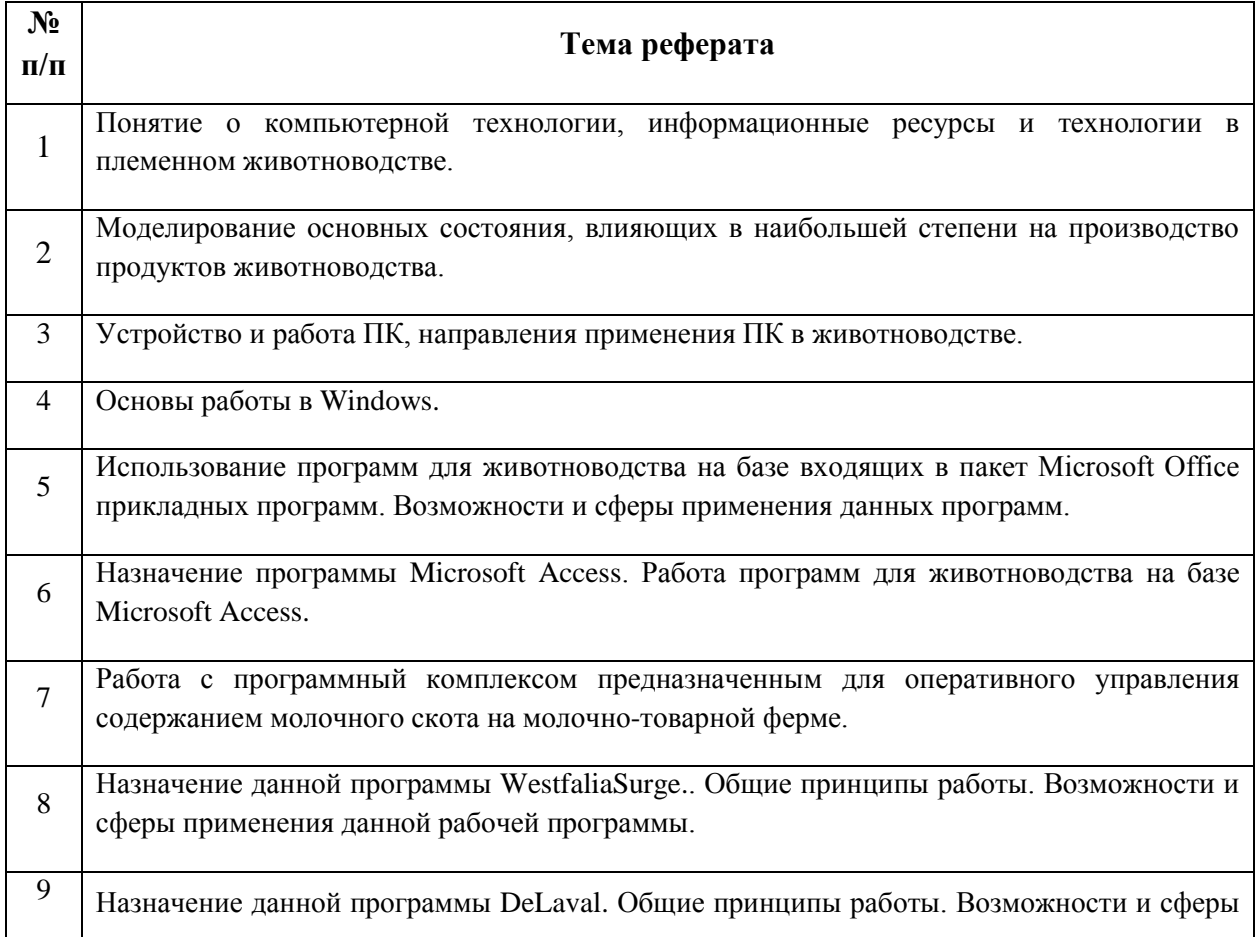

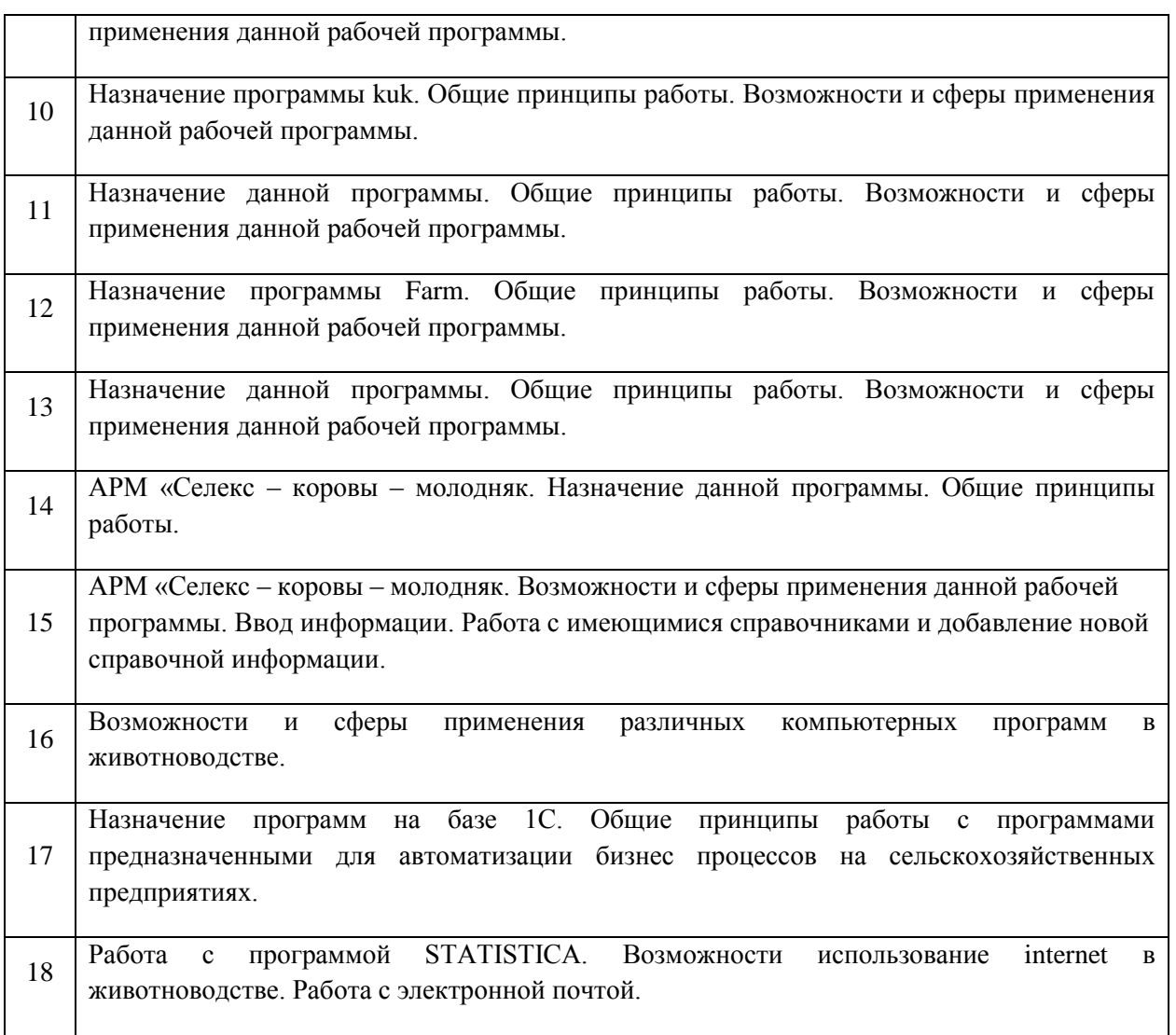

**4. Методические материалы, определяющие процедуру оценивания знаний, умений, навыков и (или) опыта деятельности, характеризующих этапы формирования компетенций**

**4.1 Положение о формах, периодичности и порядке проведения текущего контроля успеваемости и промежуточной аттестации обучающихся П ВГАУ 1.1.05 – 2014**

# **4.2 Методические указания по проведению текущего контроля**

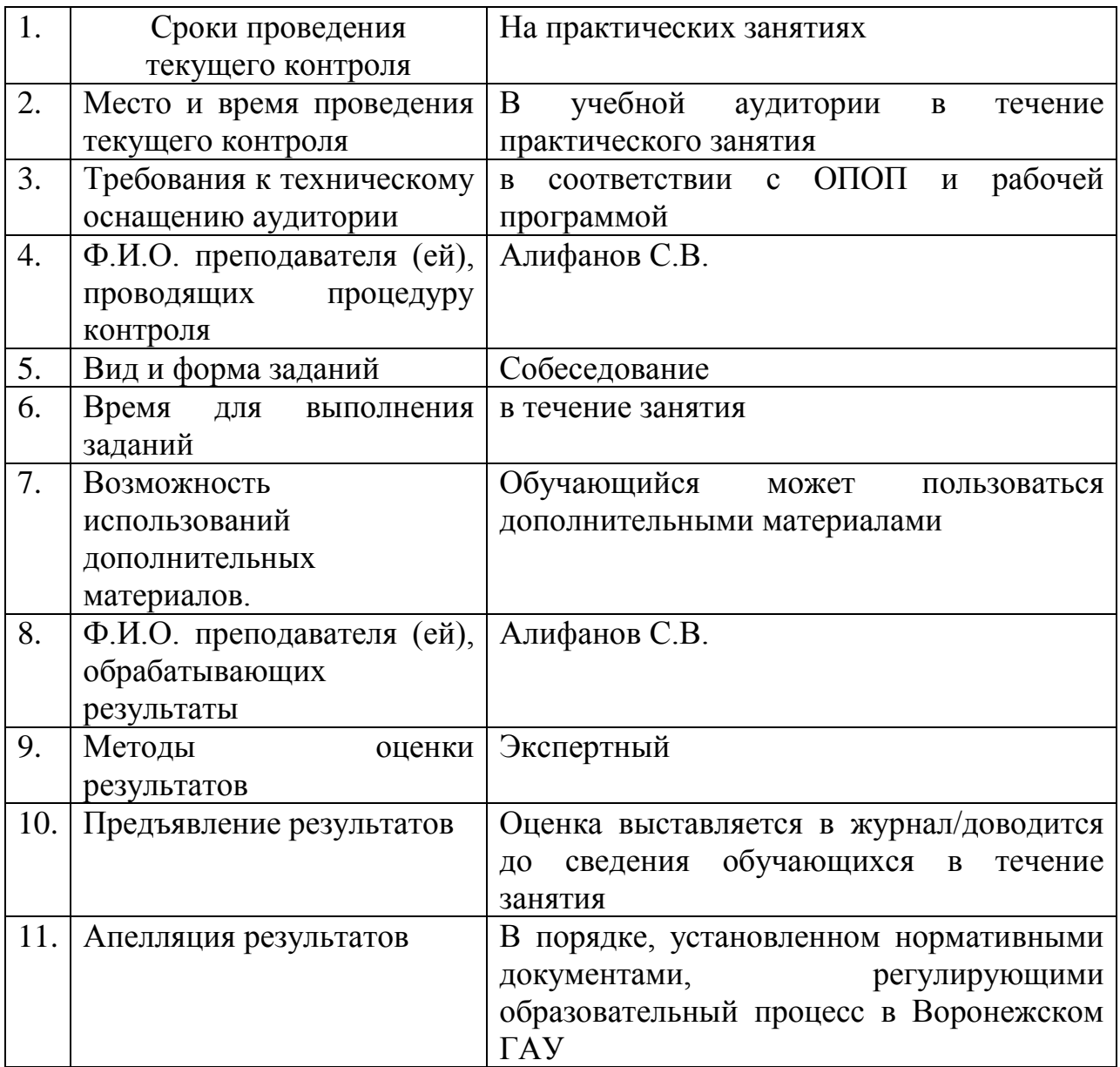